# **한국산업기술대학교 Net-Class 8.0 DMS 중간관리자** 한국공학대학교 Net-Class 8.0 DMS 중간관리자

### **1. 관리자 프로그램설치하기**

- ① Net-Class가 설치된 학생 pc의 조작, 관리 를 위해서는 관리자 프로그램을 별도로 설 치하여야 합니다.
- **②** 설치 하고자 하는 관리자 PC에서 웹브라우 저의 주소 창에 관리자 PC의 IP 와 포트번 호 9085를 입력 하면 설치 화면이 나옵니 다.

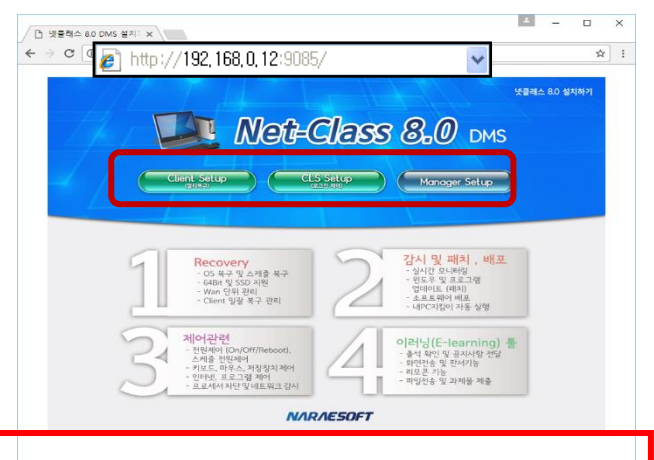

**설치 주소: http://210.93.59.250:9085**

상단부의 **『Manager Setup』(파란색버튼)**을 클릭후 실행하면 자동설치가 진행됩니다. 정상적으로 설치된 후 바탕화면에 아이콘이 생성됩니다.

③ 서버/전체 관리자로부터 부여 받은 계정으로 로그인하여 사용하시면 됩니다.

# **2. Client프로그램설치하기**

- ① 웹브라우저에서 주소창에 상단의 설치 주소를 입 력하면 설치 페이지가 나옵니다.
- ② 위와 동일한 방법으로 설치페이지 접속 후 **『Client Setup』**을 누르고 실행하면 그룹정보가 표시됩니다. 해당 그룹에 맞게 선택을 하고 설치 버튼을 누르면 됩니다. 설치 중 그룹을 잘못 지정 하였을 경우 admin 관리자가 해당 PC를 그룹 이동 하거나 삭제 후 재설치 하셔야 합니다.
- ③ Client 프로그램의 설치가 완료 되면 자동으로 PC가 재부팅됩니다.

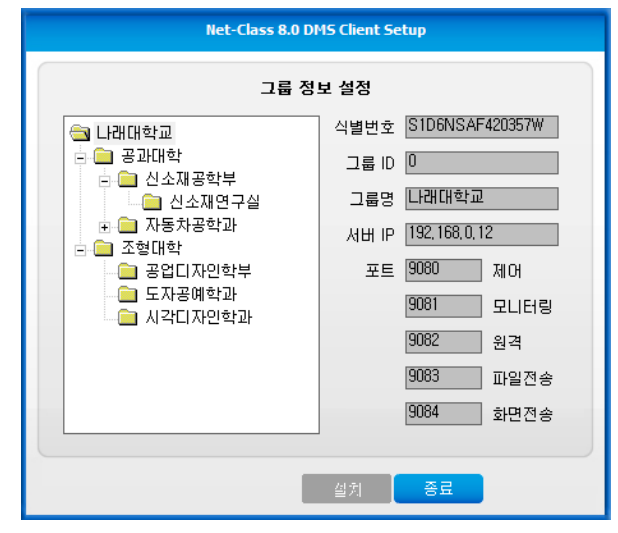

④ Client 프로그램이 정상 설치/실행 되면 작업표시줄에서 Net-Class 아이콘이 등록된 걸 확인할 수 있습니다.

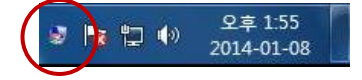

**설치 주소: http://210.93.59.250:9085**

#### **3. 복구**

**복구 모드 변경 / 시점생성 / 시점삭제 시 시스템 리부팅없이 적용가능합니다. 초기시점업데이트 / 시점이동 시에는 시스템이 리부팅됩니다.**

- **① 재시작시 복구** 컴퓨터가 재시작 될 때마다 지정된 시점으로 복구가 진행됩니다.
- **② 1일1회 복구** 서버 시각 자정을 기준으로 하루에 한 번씩만 최초 지정된 시점 으로 복구되는 모드입니다. 동일한 날짜에는 PC를 계속 껐다 켜 도 데이터가 변동되지 않습니다.
- **③ 유지모드** 복구 기능을 비활성화 하는 모드입니다. 윈도 업데이트나 프로그 램을 추가/제거해야 할 경우 주로 사용됩니다.
- 재시작시복구 1일1회복구 유지모드 예외 폴더 설정 시점 관리 초기시점 관리 복구 패스워드 변경 복구인증

**④ 시점관리**

프로그램 설치 등의 변경사항이 있거나 시점간 이동, 삭제가 필요한 경우 시점관리 기능을 통해 관리할 수 있습니다.

I. 생성

복구 시점을 생성 할 때 사용 하는 메뉴입니다. 시점 선택 후 시점 설명을 넣고 생성 버튼을 누르 면 시점이 생성이 됩니다.

II. 이동

각 시점 간에 이동 할 경우 사용 합니다. 이동 하

고자 하는 시점 선택 후 이동 버튼을 누르면 재부팅 하면서 시점을 이동 합니다. 이동 된 시점은 복구 시점이 됩니다. 시점 이동시에는 반드시 복구를 하니 주의 하시기 바랍 니다.

III. 삭제

**리스트 시점정보 사용법**

복구 시점을 삭제 할 때 사용 합니다. 불필요 하다고 판단되는 시점을 선택 후 삭제 버 튼을 누르면 삭제 합니다.

 **- 0~4가 표기 되어 있는 아이콘이 있습니다. 이 아이콘은 각각의 시점에 대한 정보를 표시 합니다. 회색으로 표시되는 경우 해당 시점의 복구를 사용 하지 않고 있음을 의미합니다.**  $\begin{array}{c} \blacksquare \heartsuit \heartsuit \heartsuit \heartsuit \heartsuit \end{array}$ 

 **- 초록색으로 표시된 0번 시점은 복구시점이 생성 되어 있고 복구 시점 으로 사용 중임을 표시 합니다.**

 **- 파란색과 초록색으로 표시된 0, 1, 2 시점이 생성 되어 있음을 표시하며 초록색은 복구 시점으로 사용 중임을 표시 합니다.**

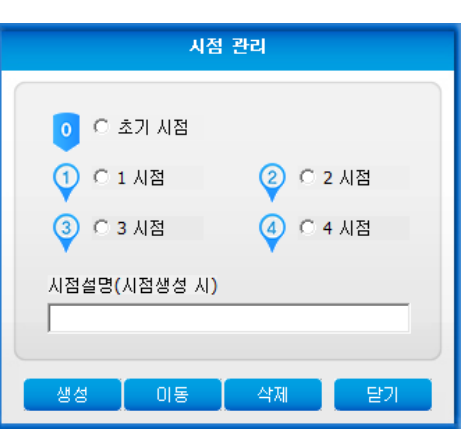

#### **⑤ 초기시점 관리**

**초기시점 관리 기능은 매우 주의 하여 조작 하셔야 합니다. 초기시점 관리 메뉴를 잘못 조작 할 시 모든 시점이 삭제 될 수 있습니다.**

I. 초기화

모든 생성된 1~4시점을 삭제하고 초기시점으로 복구 합니다.

II. 업데이트

모든 시점을 삭제 하고(초기,1~4시점)을 삭제 하고 현 재 컴퓨터의 상태를 초기시점으로 재설정 합니다. 운 영체제 업데이트 및 서비스팩 설치 등 컴퓨터의 큰 변화가 있을 경우 사용을 권장합니다.

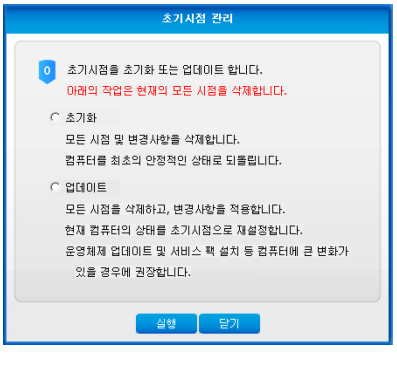

#### **⑥ 예외폴더설정**

복구 예외 폴더를 설정할 수 있는 기능입니다. **해당 폴더에서 작업한 내용은 복구하더라도 변동되지 않습니다.**.

(유의사항 : 예외폴더 내의 파일 개수가 많은 경우 부팅속도에 영향을 미칠수 있습니다.)

- I. 폴더(파일): 입력란에 원하는 경로를 입력합니 다.
- II. 추가 버튼을 눌러 예외 폴더를 생성합니다. (해 당 폴더가 없을 경우 자동으로 생성 됩니다.)
- III. 생성 후 [적용]을 클릭하면 매니저 프로그램에 복구예외폴더가 표시됩니다.

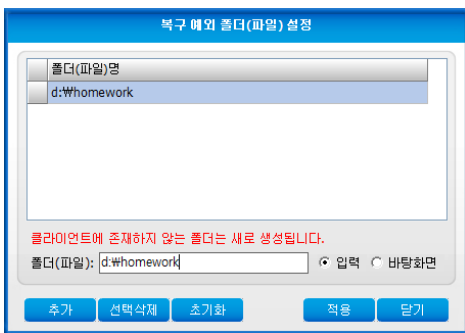

### **4. 시점을 새롭게 생성하는 방법**

- **① 컴퓨터를 깨끗한 상태로 되돌립니다**
	- ✔ 재시작 시 복구인 경우에는 단순히 컴퓨터를 껐다 켜시면 됩니다.
	- 대상 컴퓨터 지정 → PC관리 → 복구 → 시점 관리 → 0~4의 복구 시점 중 복구하고 자 하는 시점 선택 → 이동 선택 → 예 선택 → 클라이언트 컴퓨터가 껐다 켜지면서 선택한 시점으로 복원이 완료됩니다**.**
- **② 복구 모드를 유지모드로 바꿉니다.**
	- PC관리 → 복구 → 유지모드 선택 → 매니저 프로그램의 클라이언트 컴퓨터 리스트 에서 복구모드가 유지인 것을 필히 확인해주세요
- **③ 필요한 작업을 진행합니다.**
	- 프로그램의 설치, 윈도우의 업데이트, 컴퓨터의 설정값 변경 등 필요로 하는 작업을 수행합니다.
- **④ 컴퓨터를 껐다 켭니다.**
	- ✔ 위 ③에서 수행한 작업이 완전하게 적용이 되려면 컴퓨터가 꺼졌다 켜져야 하는 경우

가 있습니다. 이를 위해 컴퓨터를 껐다 켭니다. 단 이 때 복구 모드는 필히 [유지 모 드] 상태여야 합니다.

- **⑤ 시점을 새롭게 생성합니다.**
	- PC관리 → 복구 → 시점관리 → 1~4의 시점 중 원하는 시점을 선택합니다. (비어있는 시점의 경우 새롭게 시점이 생성되며 이미 만들어진 시점을 선택한 경우 기존 시점 위에 덮어쓰는 방식으로 생성이 됩니다.)
- **⑥ 컴퓨터를 껐다 켭니다.**
	- ✔ 시점을 새롭게 생성하는 동안 MS Windows가 백그라운드에서 Windows 업데이트 항 목을 다운로드 받은 후 이를 적용하기 위해 대기중인 상태일 수 있습니다. 이러한 상 태에서 자동으로 복구하도록 한 경우 정상적으로 부팅이 이루어지지 않을 수 있습니 다. 따라서 이러한 문제가 발생하지 않도록 번거로우시더라도 한번 더 컴퓨터를 껐다 켜면서 이를 지켜볼 필요가 있습니다. 컴퓨터를 껐다 켜는 동안 MS WIndows에서 업 데이트가 적용되는 컴퓨터가 있는지 잘 살펴보시기 바랍니다. 만약, Windows 업데이 트를 적용하는 컴퓨턱 있다면 이를 적용한 후 시점을 다시 생성할 필요가 있습니다.
- ⑦ 복구모드를 변경합니다.
	- 모든 것이 정상적으로 반영이 되었다면 복구모드를 변경합니다.
	- PC관리 → 복구 → 재시작 시 복구 / 1일1회 복구 중 선택
	- ✔ 매니저 프로그램의 클라이언트 컴퓨터 리스트에서 복구모드가 선택한 복구모드로 온 전하게 변경이 되었는지 다시 한번 확인해 주세요. 만약 명령 전송 후 네트워크 데이 터 유실로 인해 복구모드가 정상적으로 변경되지 않았다면 다시 한번 명령을 하달하 실 필요가 있습니다.

## **5. 긴급 복구**

실수로 Windows가 업데이트를 대기하고 있는 상황에서 복구모드를 재시작 / 1일1회 모드로 변경한 경우 정상적으로 부팅이 되지 않을 수 있습니다. 이러한 경우에는 정상적으로 부팅이 되는 시점으로 컴퓨터를 되돌릴 필요가 있으며 그 방법은 다음과 같습니다.

#### ※ 마우스는 사용할 수 없습니다. 키보드를 이용하여 주세요. 키보드로 이동 시 [Tab], [↑],[↓],[←],[→]를 이용하여 주세요

① 컴퓨터의 전원을 켜고 [Home] 키를 계속 눌러 복구화면으로 진입합니다.

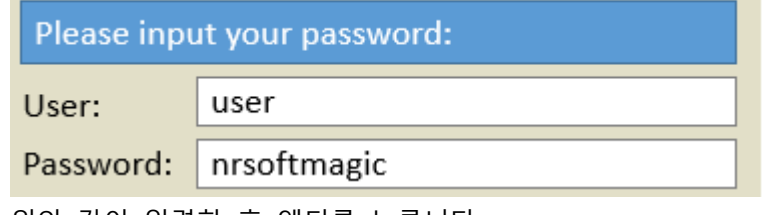

- ② 위와 같이 입력한 후 엔터를 누릅니다.
- ③ Restore system 메뉴로 진입합니다.
- ④ 리스트에서 원하는 복구시점을 선택해 복구를 진행합니다. 현재시점에 문제가 있을 경우 다른 시점을 선택해 복구를 진행합니다.

# **6. Net-Class8.0 DMS 삭제 하기**

#### **1. Client 프로그램삭제**

- 1) Manager 프로그램에 의한 일괄 삭제 운영 설정-> 프로그램 삭제 (대부분의 경우 현재상태로 삭제 (2번째) 선택)
- 2) 대상PC에서의 수동 삭제 작업표시줄의 넷클래스 아이콘 Ctrl+Shift+마우스우클릭 후 프로그램 관리 클릭 – 프로그램 삭 제암호 입력 후 삭제 진행

#### **2. 관리프로그램 삭제하기**

시작-프로그램-NetClass 8.0-『Netclass 8.0 DMS Manager Uninstall』 실행 후 삭제패스워드 입력

## **7. 넷클래스 매뉴얼**

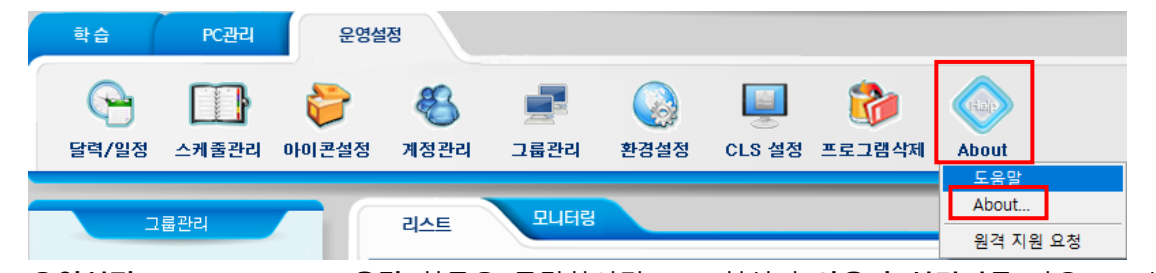

※ **운영설정 -> About -> 도움말** 항목을 클릭하시면 PDF 형식의 **사용자 설명서**를 다운로드 받으실 수 있습니다.

#### **문의사항이 있으신 경우 하단에 명기된 번호로 연락 주시기 바랍니다. 감사합니다.**

**나래소프트 손원일 과장 010-6550-6279 / 이성태 차장 010-6257-7838 고객지원: 1644-1647**